# **CAMPOS DE ESTÁGIO CREDENCIAMENTO**

Este guia tem por objetivo apresentar aos credenciadores dos campos de estágio das IES, o processo de lançamento dos termos de estágio no sistema em 5 (cinco) passos.

Em conformidade com a Lei 13.709 (LGPD), todos os dados pessoais utilizados neste guia, são fictícios e não correspondem a nenhuma pessoa natural.

GUIA DE UTILIZAÇÃO

### HISTÓRICO E VERSIONAMENTO DESTE GUIA

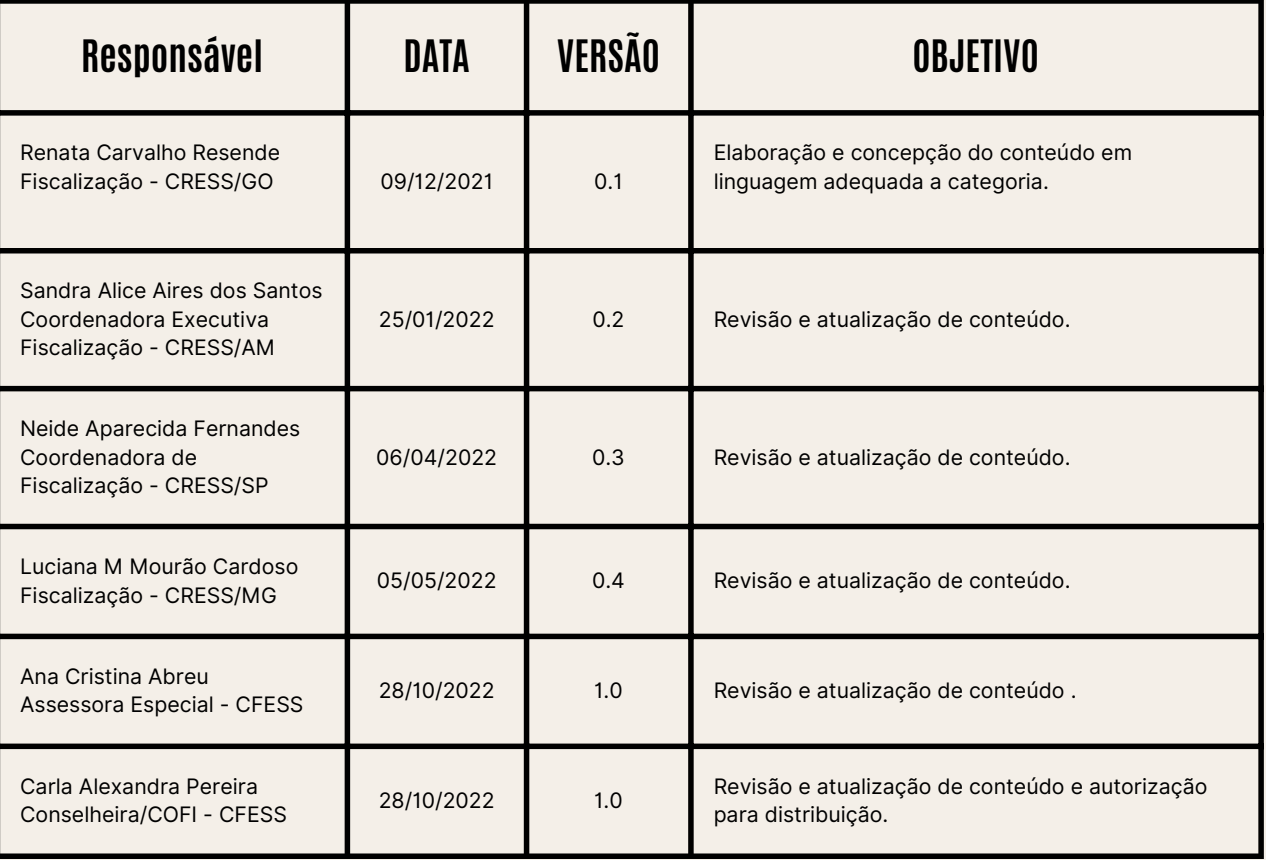

### GLOSSÁRIO

- CFESS
	- Conselho Federal de Serviço Social.
- **CRESS** 
	- Conselho Regional de Serviço Social.
- Credenciador/a
	- Assistente Social indicado/a pela IES, por meio de ofício ao Cress, para registrar os termos de estágio no sistema.
- Estagiário/a
	- Aluno da Instituição de Ensino sob a supervisão de campo e supervisão acadêmica com vistas à formação profissional.
- Estágio supervisionado
	- Atividade curricular obrigatória que se configura a partir da inserção do aluno no espaço sócioinstitucional, objetivando capacitá-lo para o exercício profissional, o que pressupõe supervisão sistemática. Esta supervisão será feita conjuntamente por professor supervisor e por profissional do campo, com base em planos de estágio elaborados em conjunto pelas unidades de ensino e organizações que oferecem estágio.
- $\cdot$  IES
	- o Instituição de Ensino Superior.
- Período
	- o Semestre em que está matriculado.
- Supervisor/a Acadêmico/a
	- Assistente Social docente da instituição de ensino, em pleno gozo de seus direitos profissionais.
- Supervisor/a de campo
	- Assistente Social da instituição/campo de estágio, em pleno gozo de seus direitos profissionais.

# **CREDENCIAMENTO DOS CAMPOS DEESTÁGIO**

O processo de credenciamento, por meio do módulo de sistemas de informação, tem início quando a IES envia para o Cress o nome da/o assistente social que será responsável pelo lançamento dos termos de estágio (poderá informar mais de uma pessoa).

#### PASSO 1. IES: INFORMAR QUEM SÃO OS/AS SUPERVISORES/AS E O/A CREDENCIADOR/A

A IES deve enviar ofício para os Cress indicando:

- Os dados do/a Assistente Social responsável por lançar as informações no sistema "credenciamento de Campos de Estágio", contendo minimamente:

- Nome completo;
- CPF;
- Número de registro no CRESS;

#### PASSO 2. CRESS: ATIVAR CREDENCIADORES

O CRESS deverá ativar a/o credenciador/a no sistema, em seguida, informar a IES o procedimento que o tornou apto a entrar no link dos serviços on-line para a criação de senha (primeiro acesso) e o endereço (link) de acesso ao módulo "credenciamento de estágio".

#### PASSO 3. CREDENCIADOR/A: CRIAR SENHA DE ACESSO

O/A credenciador/a deverá criar sua senha de acesso nos serviços on-line. Esta credencial é a mesma que será utilizada para registrar os termos de estágio.

#### PASSO 4. CREDENCIADOR/A: LANÇAR TERMOS DE ESTÁGIO

Após criada a senha de acesso, basta acessar o link do sistema e digitar os dados dos termos de estágio.

#### PASSO 5. CREDENCIADOR/A:FINALIZAR O CREDENCIAMENTO

O/A credenciador/a deverá clicar em finalizar o credenciamento para que seja enviado ao CRESS.

# ersão: 1.0

 $\,>$ 

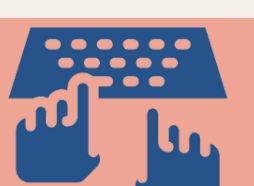

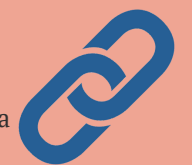

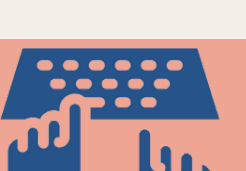

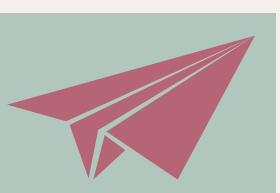

#### PASSO 3. CREDENCIADOR/A: Criar senha de acesso

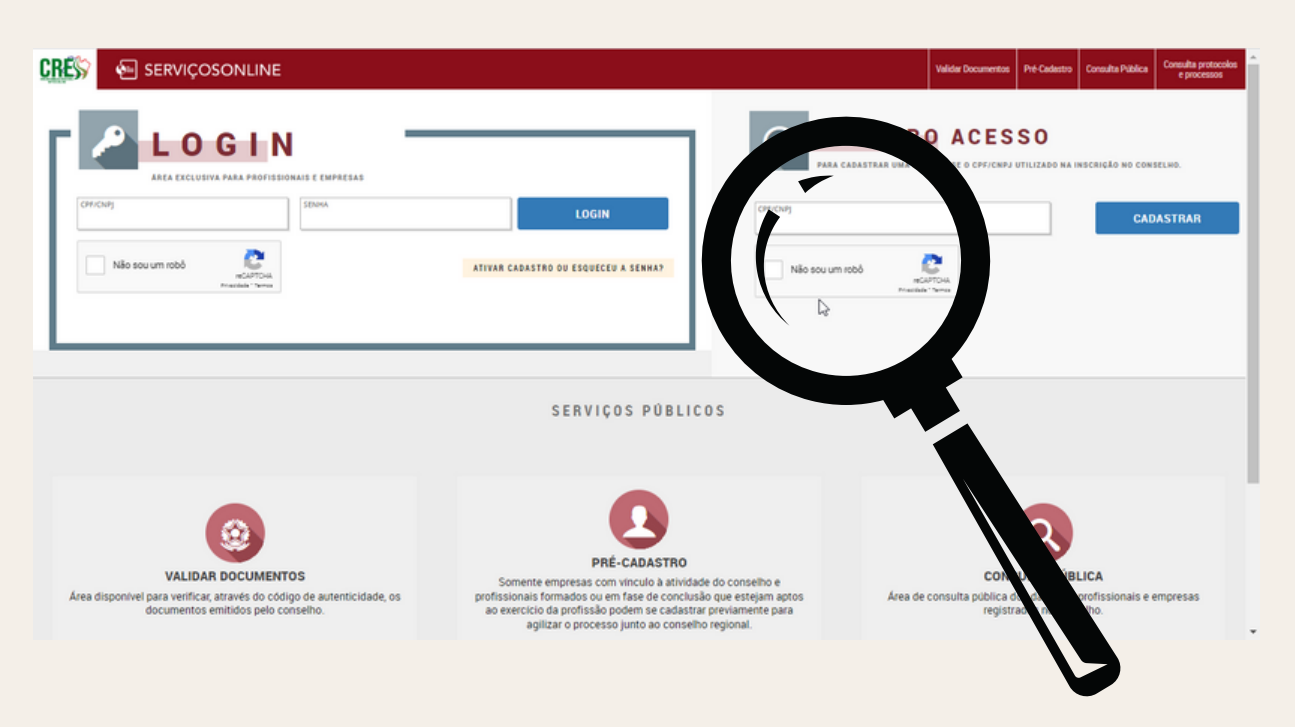

Acessar a plataforma, informar seu CPF na caixa de primeiro acesso, confirmar os dados solicitados, acessar seu e-mail e clicar no link para ativar e, finalmente, acessar o link de acesso ao módulo de credenciamento.

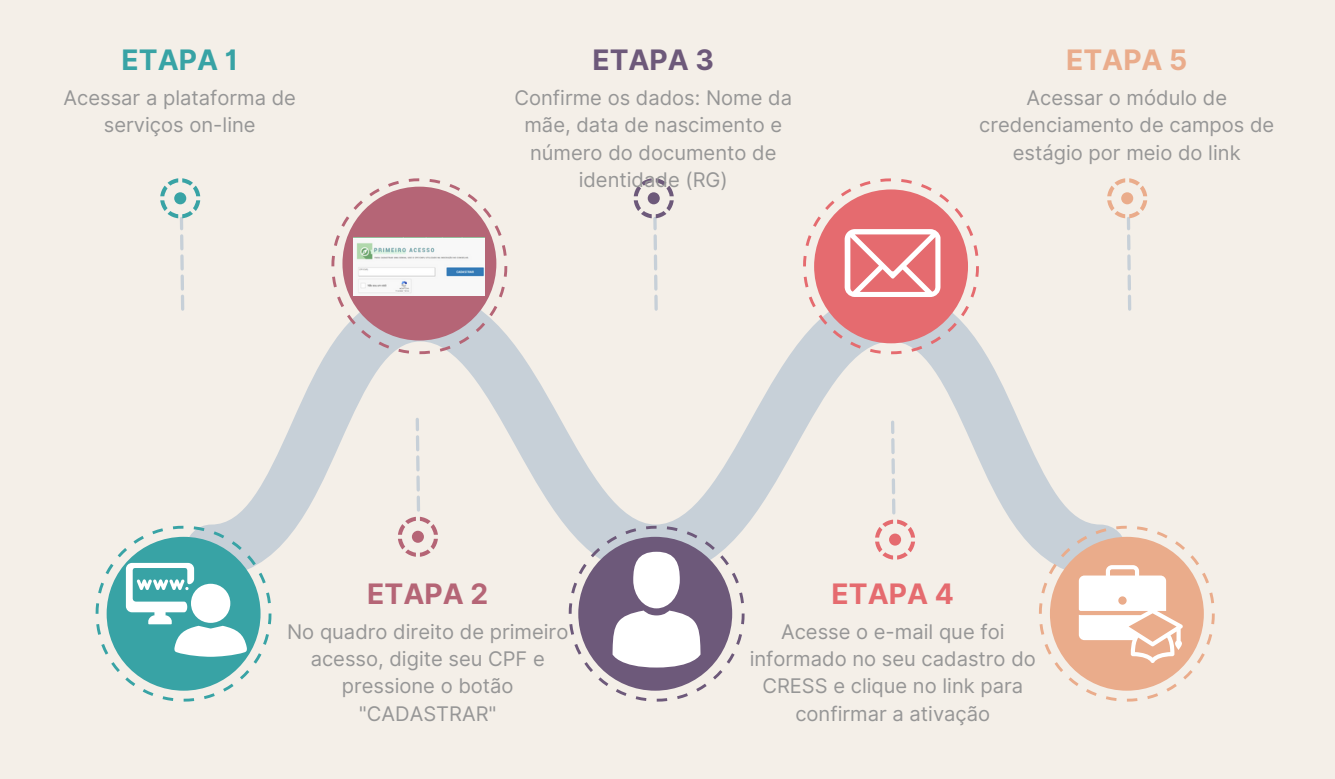

#### PASSO 3.ETAPA 5: Acessar o módulo

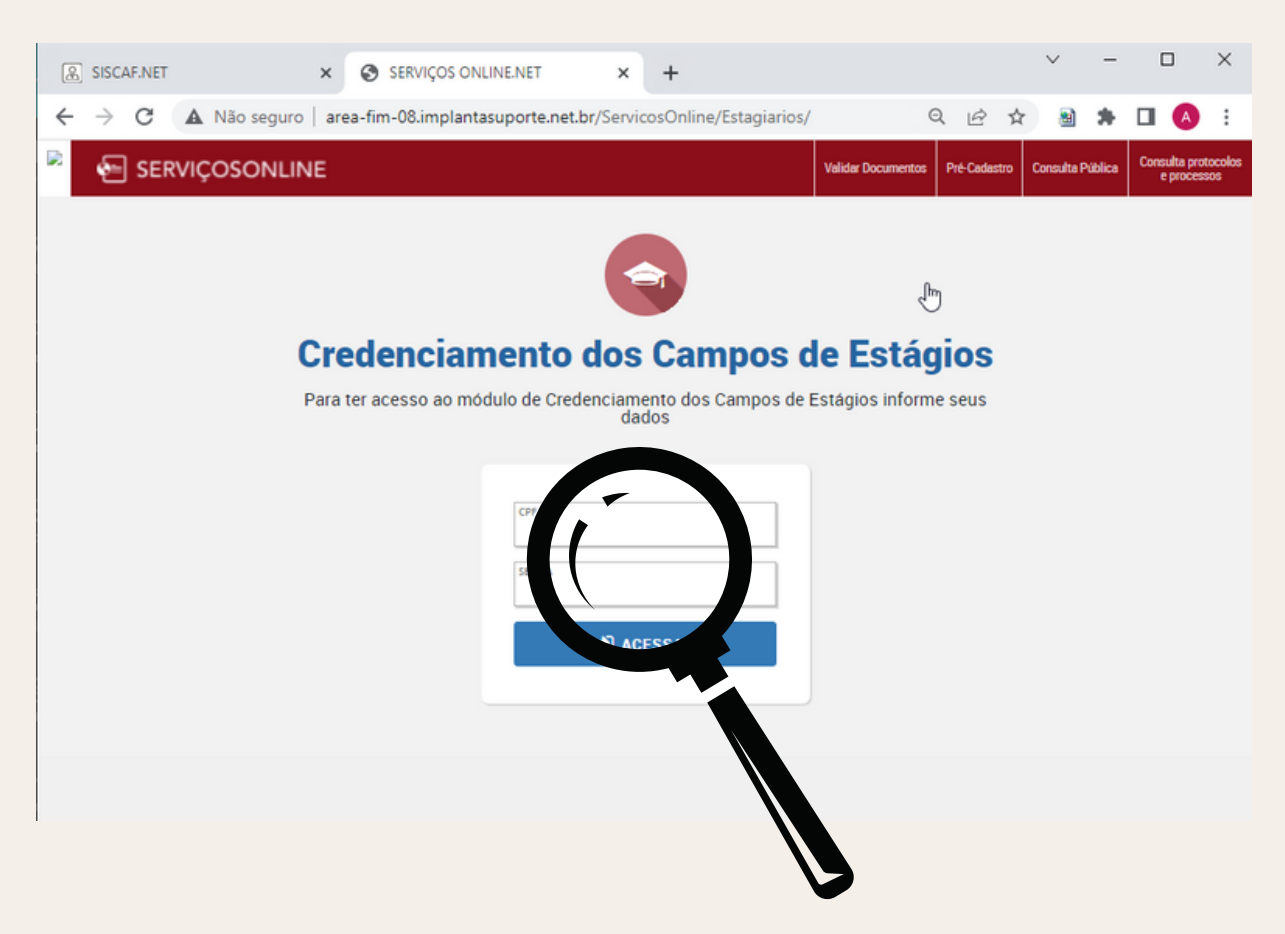

Uma vez criada a senha de acesso, basta acessar o link do módulo de credenciamento e informar o seu CPF e a senha criada anteriormente.

É recomendável que o link seja disponibilizado nos sites dos CRESS e das IES, bem como, seja adicionado aos links favoritos em seu navegador para facilitar a sua utilização.

#### PASSO 4. CREDENCIADOR/A: LANÇAR TERMOS DE **ESTÁGIO**

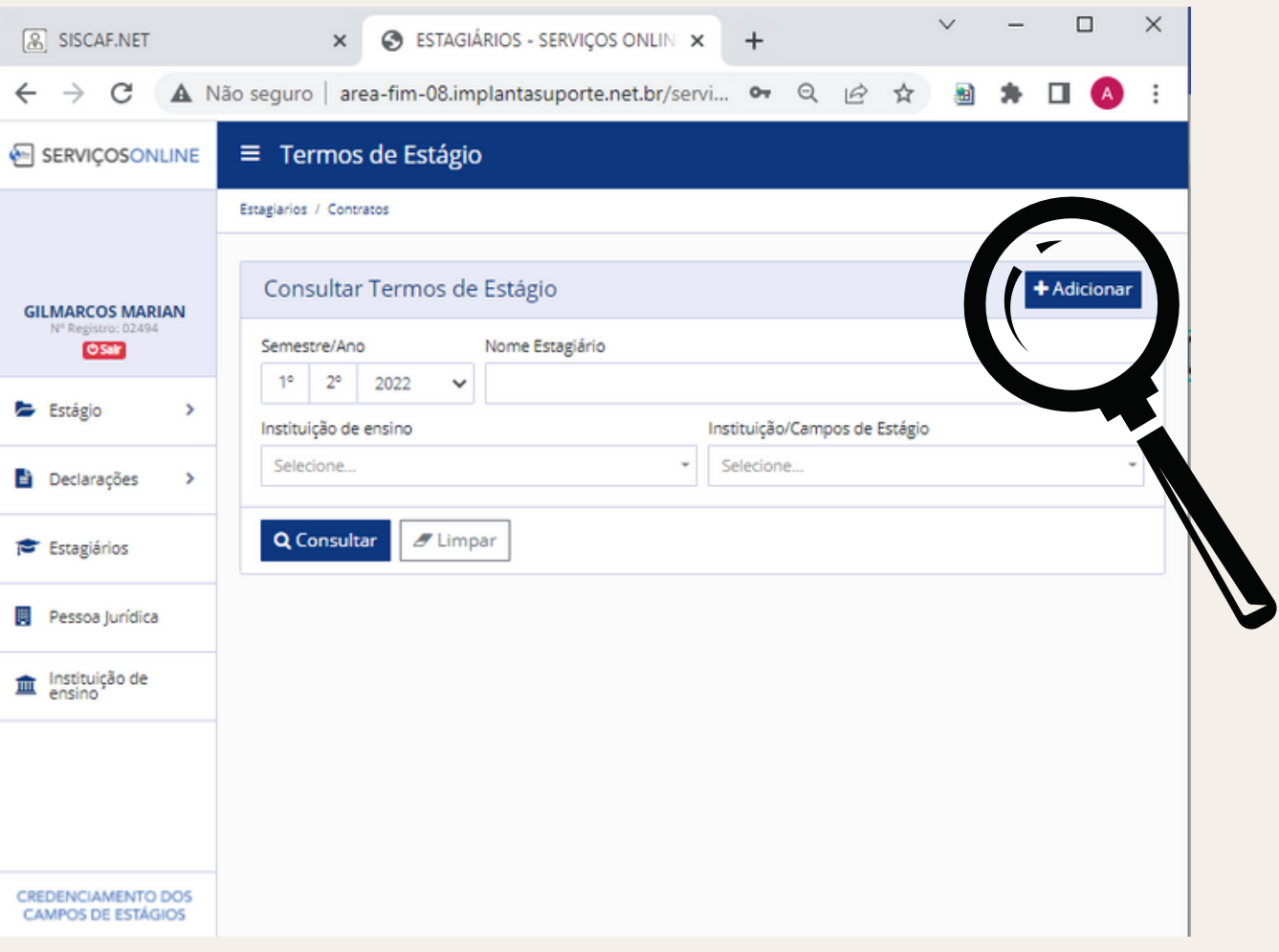

Para realizar o lançamento dos termos de estágio, basta pressionar o botão "Adicionar" e preencher os dados solicitados no formulário.

### PASSO 4. CREDENCIADOR/A: LANÇAR TERMOS DE ESTÁGIO

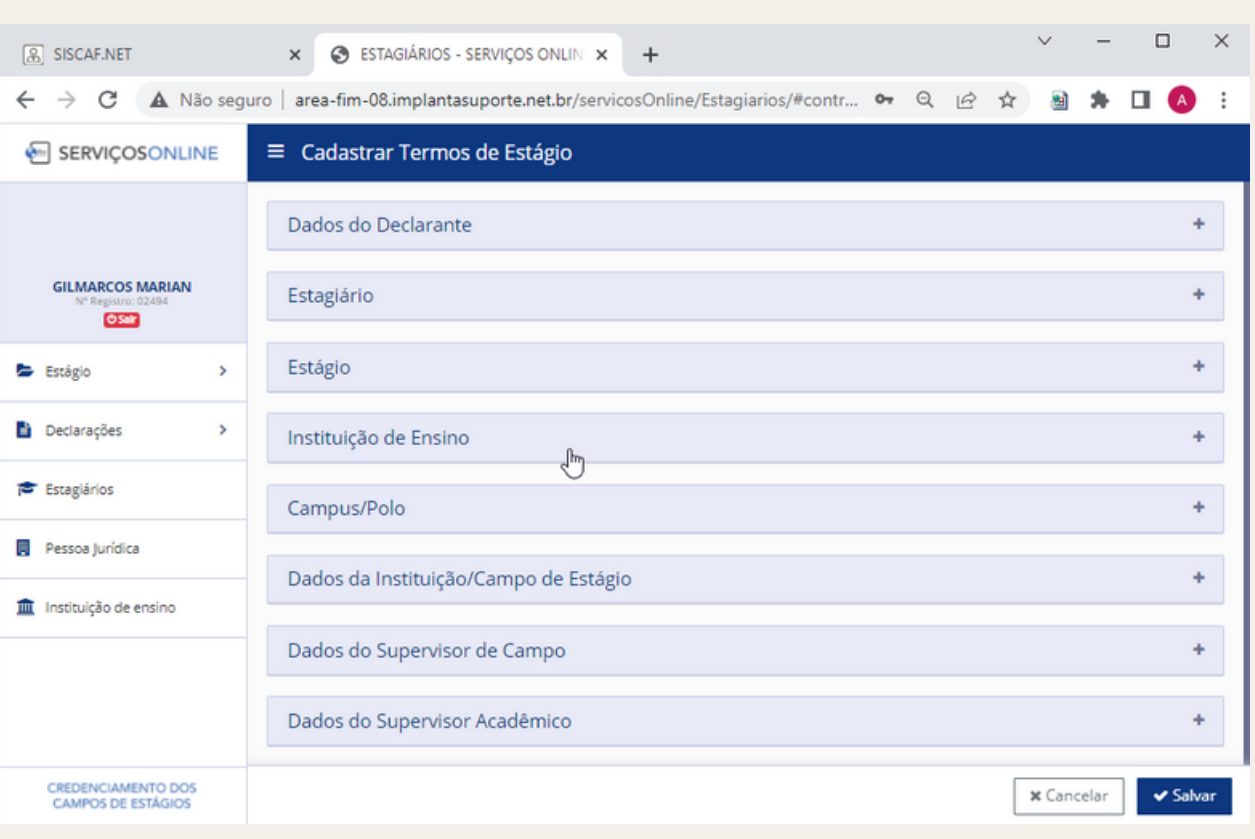

Conforme ilustrado na figura acima, o formulário de termos de estágio está organizado em 8 (oito) grupos de informações, visando proporcionar a captura desses dados de forma sequencial e fluída.

Os campos possuem validações básicas que são disparadas ao pressionar o botão "Salvar" no canto inferior direito e foram definidas pelo grupo de trabalho do CFESS em conjunto com os CRESS.

O campo "Campus/Polo", assim como os demais com \* vermelho é obrigatório o preenchimento, podendo digitar "Não informado" ou ir até o campo instituição de ensino ao lado esquerdo e inserir o polo para que ele apareça na opção do termo.

# PASSO 4. CREDENCIADOR/A: LANÇAR TERMOS DE ESTÁGIO

#### **PANORAMA GERAL**

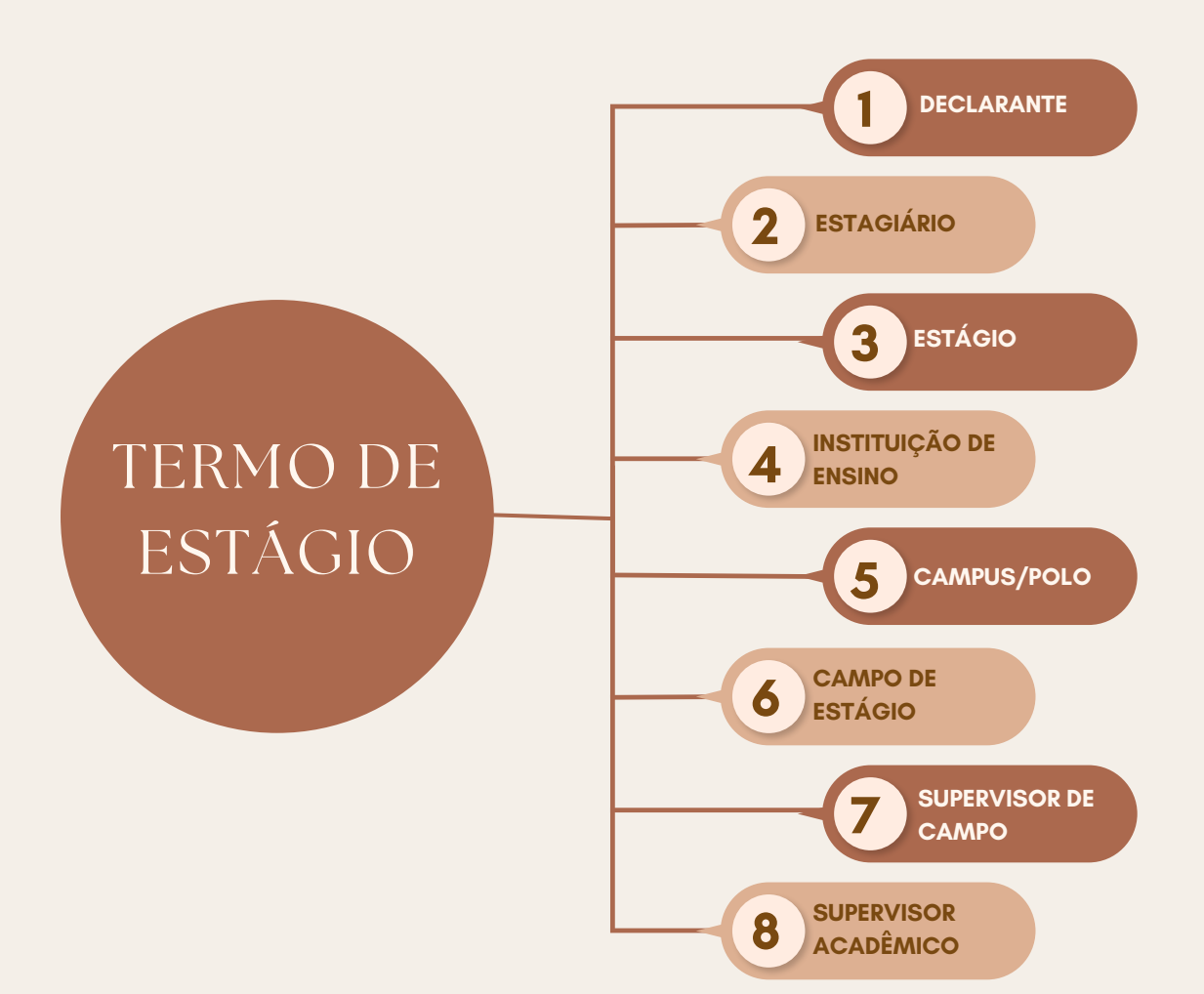

**DECLARANTE 1**

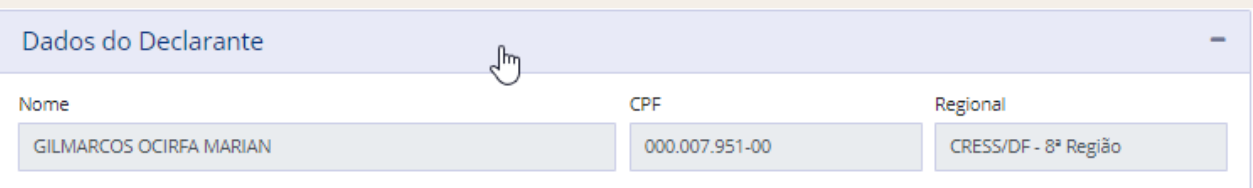

Os dados do declarante são capturados automaticamente e não podem ser alterados.

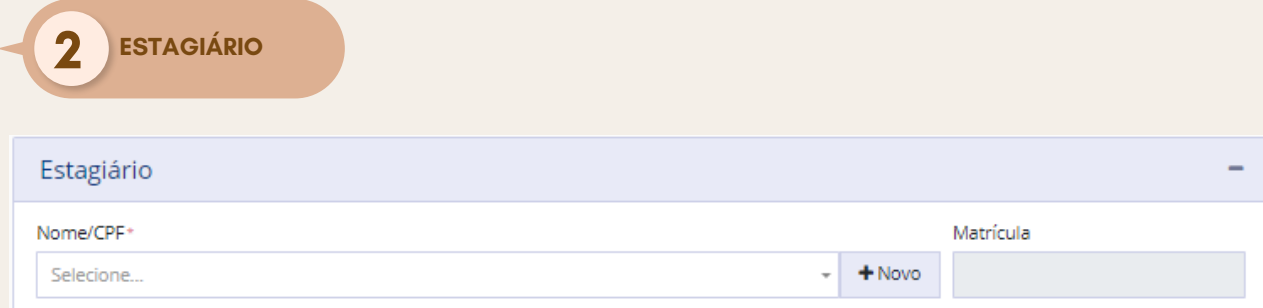

Você pode selecionar o nome ou CPF de um estagiário ou cadastrar pressionando o botão "+Novo", sendo necessário neste caso, digitar o CPF e nome obrigatoriamente e opcionalmente o número da matrícula, conforme ilustrado abaixo:

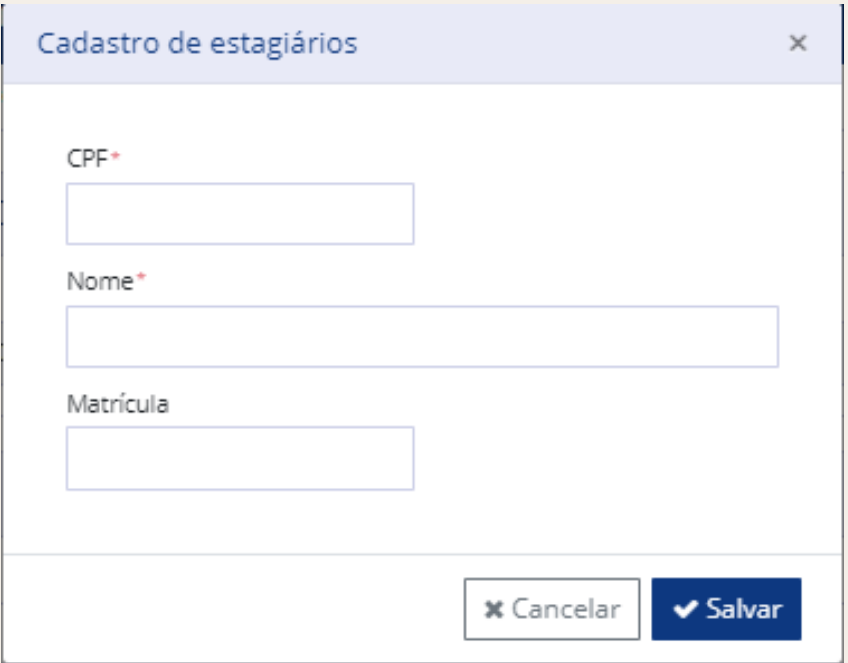

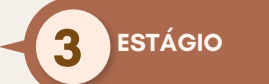

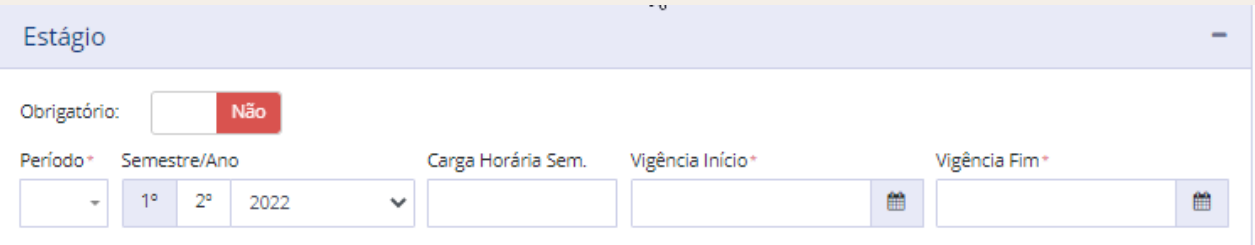

Selecionar ou digitar os campos abaixo, conforme o caso:

- Obrigatório (se o estágio é ou não obrigatório).
- Período na IES.
- Semestre/ano (com base na data, o sistema já trás corretamente.
- Carga horária semanal (em caso de variação, utilizar a média).
- Vigência início e fim (data de início e fim referente ao período de estágio)

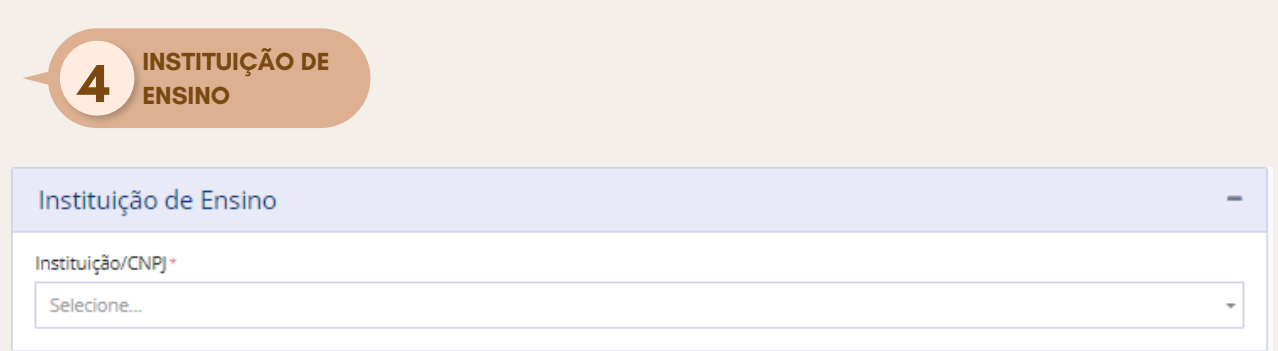

Selecionar a sua instituição de ensino por meio do nome ou CNPJ. Podem ser usadas partes no nome para localizar.

Não é possível adicionar novas IES por este módulo e em eventual necessidade, solicitar ao CRESS.

**5 CAMPUS/POLO**

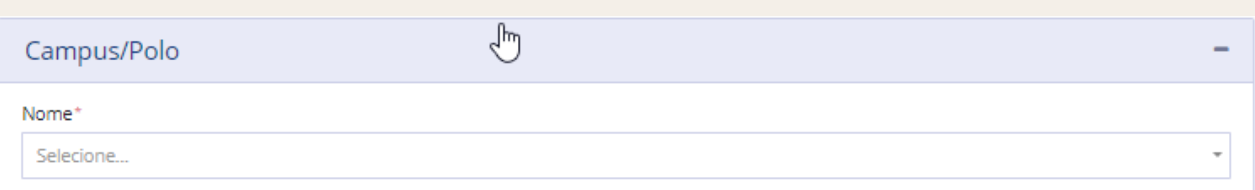

Selecionar o campus/polo da IES. Caso não esteja cadastrado ainda, deve-se selecionar "Não informado".

Nesta etapa, não é possível cadastrar essa informação, mas você pode acessar no menu lateral esquerdo a opção instituição de ensino e realizar as atualizações necessárias. É importante destacar que essas informações devem ser atualizadas antes de iniciar o lançamentos dos termos, para que estejam disponíveis depois.

**CAMPO DE 6 ESTÁGIO**

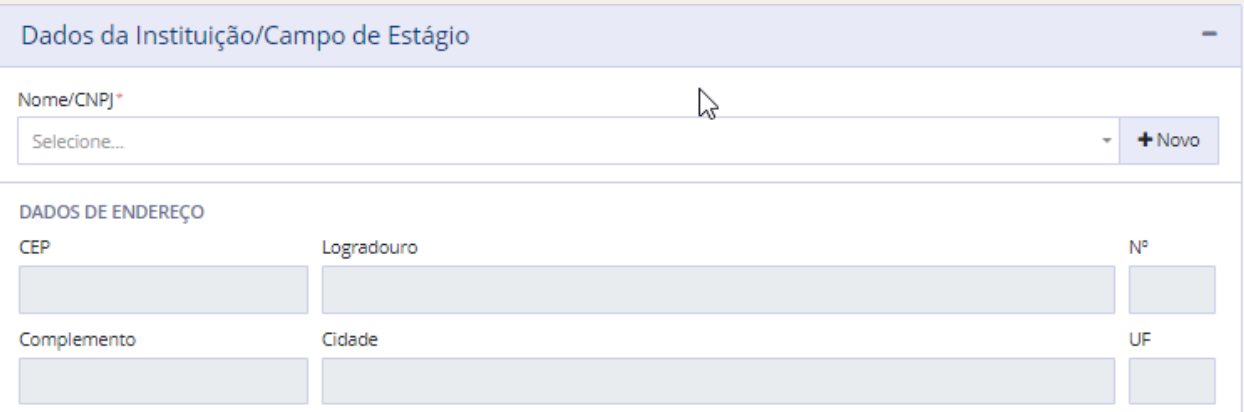

Selecionar a instituição ou espaço sócio-ocupacional onde o estágio é realizado. Caso não esteja cadastrado ainda, pode ser criado pressionando-se o botão "+Novo" e alimentar os dados, conforme abaixo:

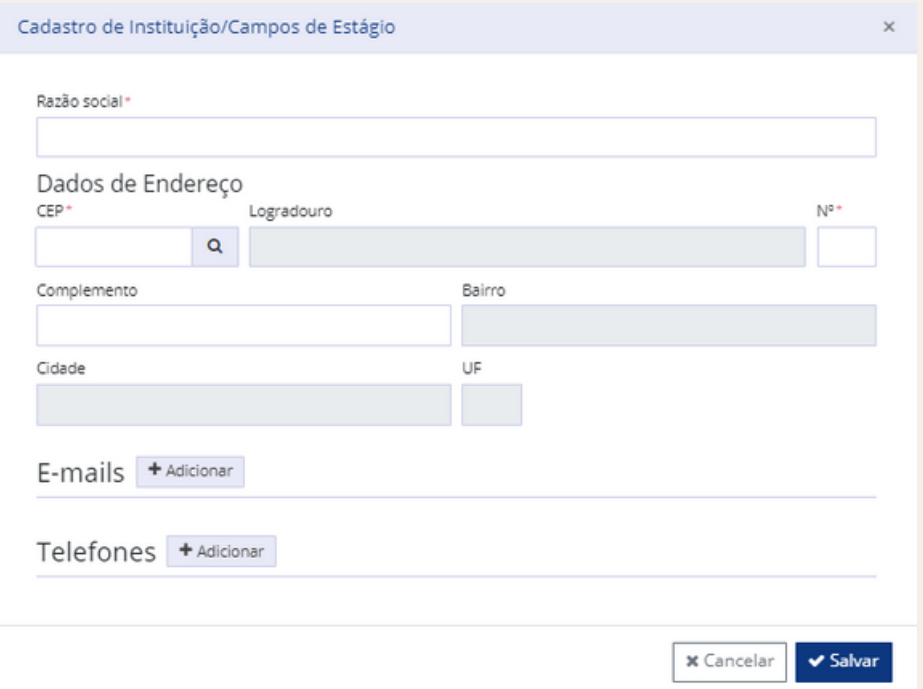

Note que não há captura de dados do CNPJ por ter sido considerado desnecessário pelo GT do projeto. Entretanto, caso queiram manter essa informação, pode ser incluída por meio da opção "Pessoa jurídica" disponível no menu lateral esquerdo.

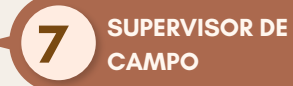

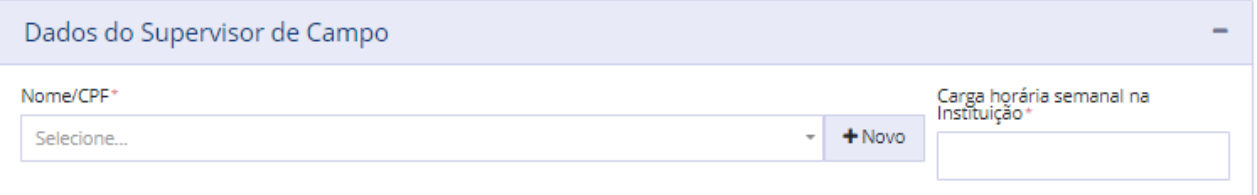

Selecione um supervisor cadastrado anteriormente ou crie um novo pressionando "+Novo", conforme ilustrado abaixo:

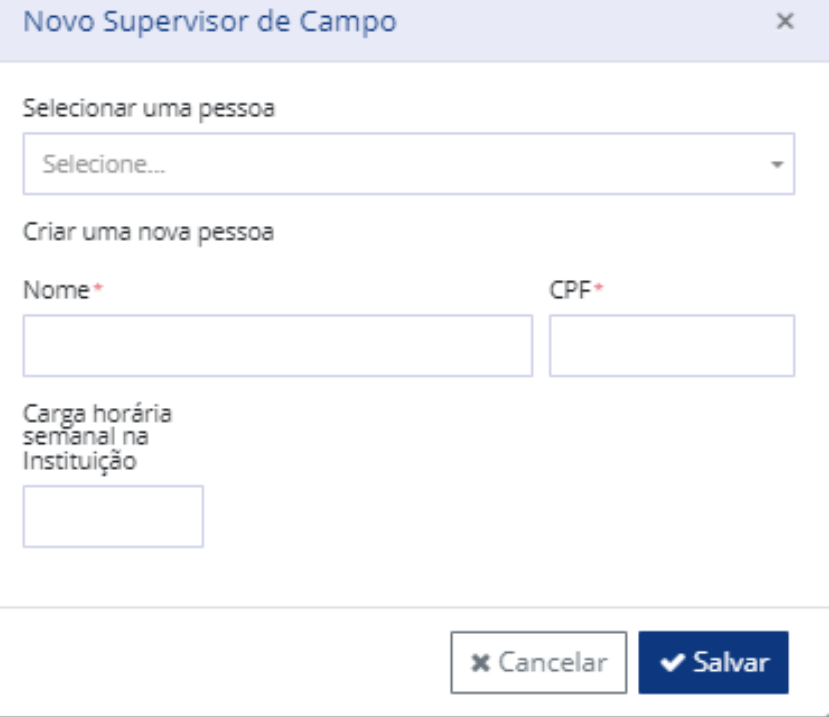

Selecione uma pessoa da base de profissionais do CRESS e informe a carga horária que foi definida como obrigatória. Caso não tenha essa informação, obtenha junto a instituição campo de estágio ou com o supervisor.

Caso não localize a pessoa/profissional, entre em contato com a fiscalização do CRESS para obter orientação.

**SUPERVISOR 8 ACADÊMICO**

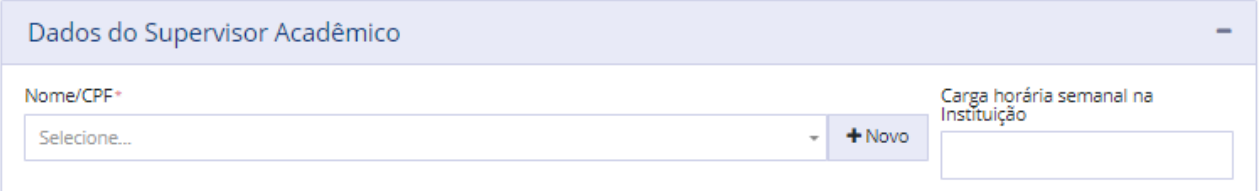

Selecione um supervisor cadastrado anteriormente ou crie um novo pressionando "+Novo", conforme ilustrado abaixo:

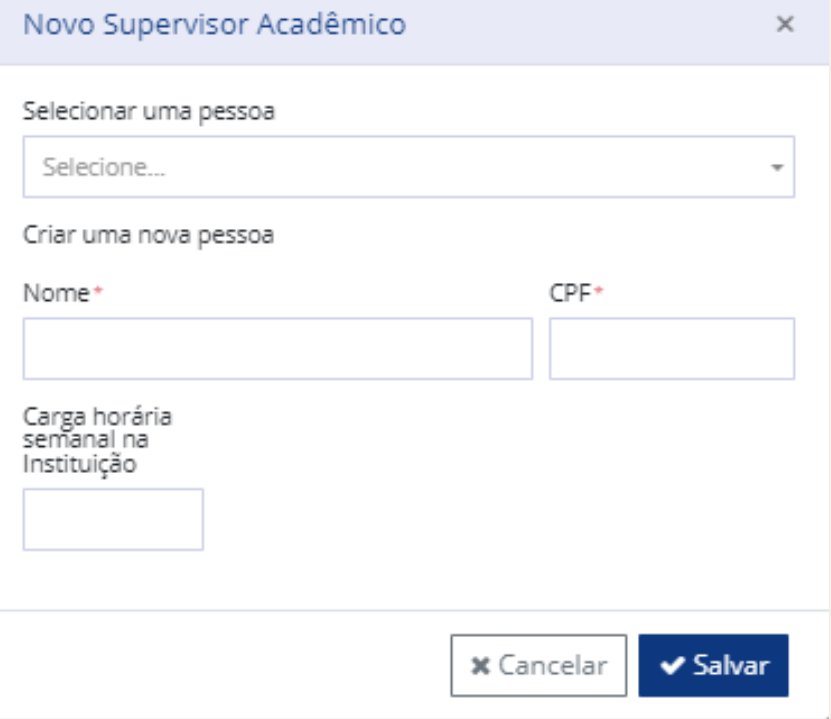

Selecione uma pessoa da base de profissionais do CRESS e informe a carga horária se tiver essa informação. A carga horária do supervisor acadêmico foi definida como não obrigatória.

Caso não localize a pessoa/profissional, entre em contato com a fiscalização do CRESS para obter orientação.

### PASSO 5. CREDENCIADOR/A: FINALIZAR

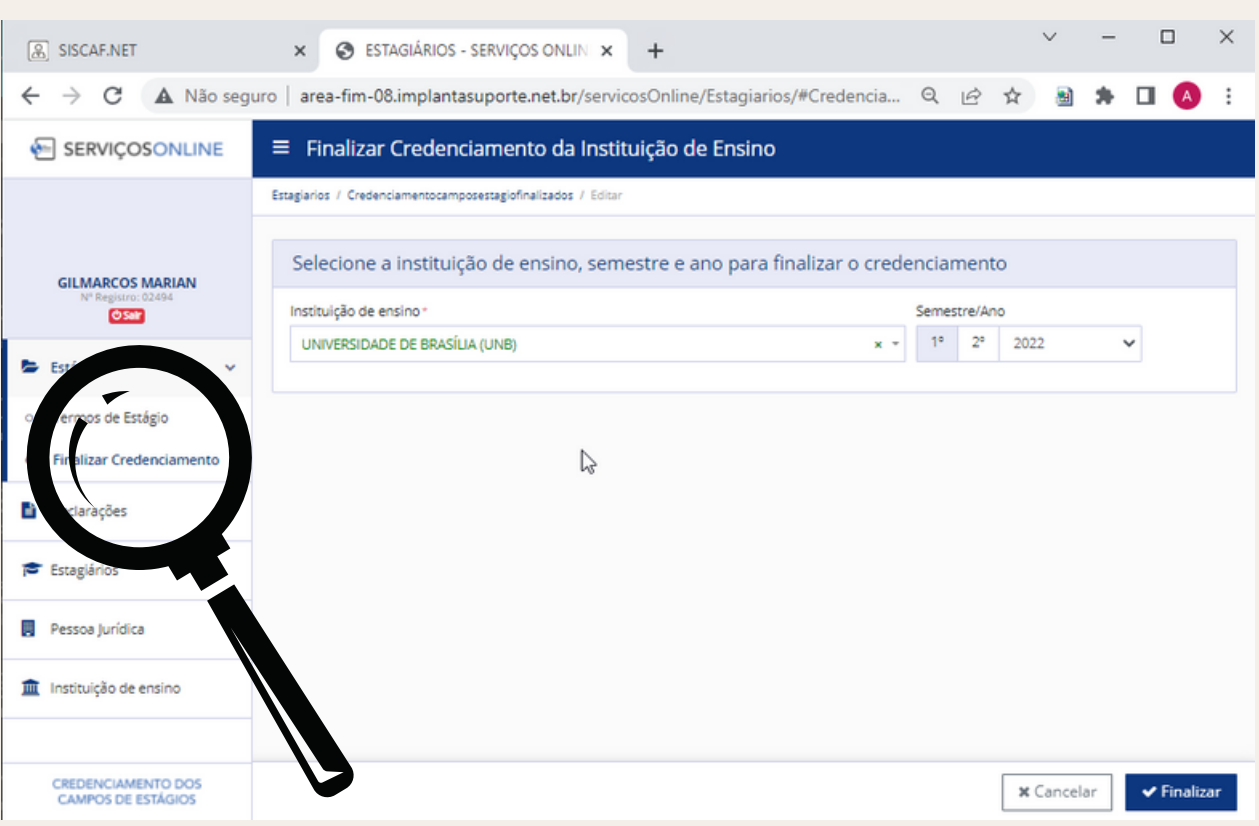

Após realizar o lançamento dos termos de estágio e clicado em SALVAR, selecione no menu lateral esquerdo a opção "Finalizar credenciamento" e selecione a sua IES, verifique se as informações de semestre/ano correspondem ao desejado e pressione o botão "Finalizar".

Feito isso, uma mensagem instantânea é apresentada aos funcionários responsáveis no CRESS de sua jurisdição, dispensando a necessidade de enviar a listagem de credenciamento por outra via, cumprindo a exigência da resolução CFESS nº 533/2008.

## **ALTERAÇÃO OU EXCLUSÃO DE TERMOS**

Para realizar a alteração ou exclusão de um termo de estágio, basta realizar uma consulta com os filtros desejados e em seguida pressionar um dos ícones de ação. Sendo que o lápis representa a alteração e a lixeira uma exclusão.

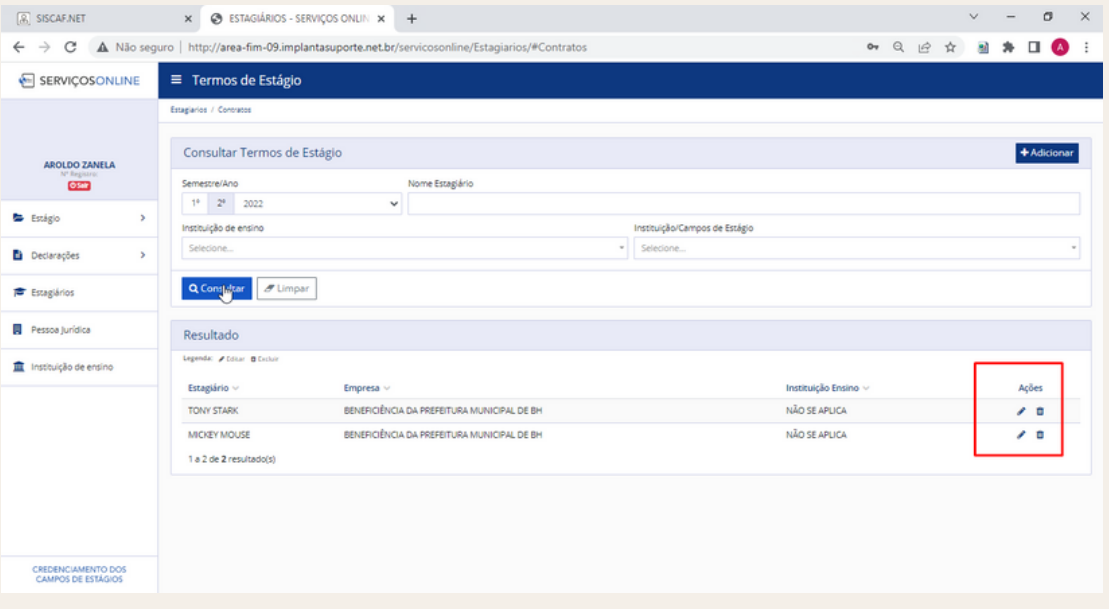

# "Se um homem não sabe a que porto se dirige, nenhum vento lhe será favorável." **SÉNECA (SÊNECA)**